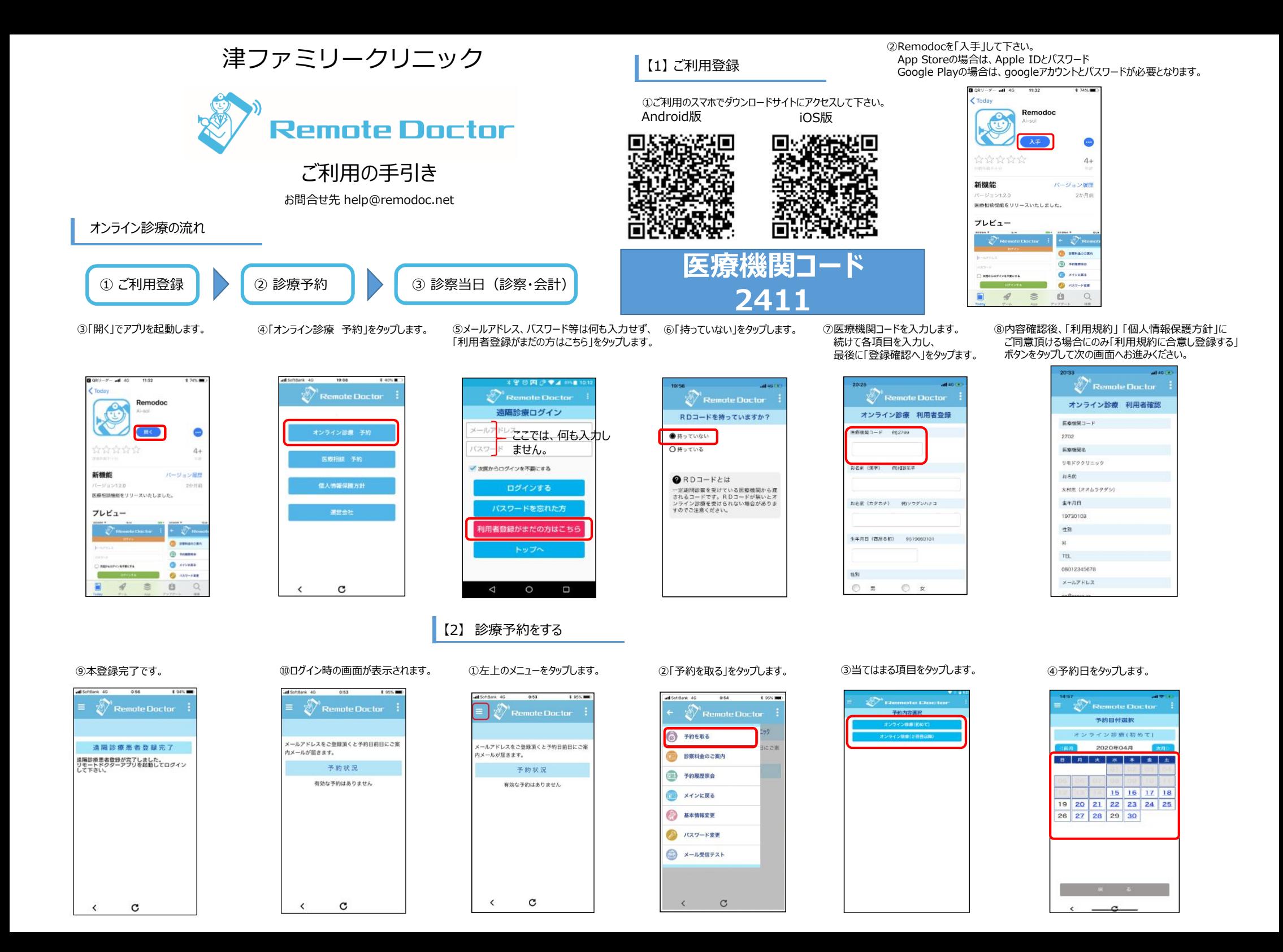

⑤予約時間をタップします。

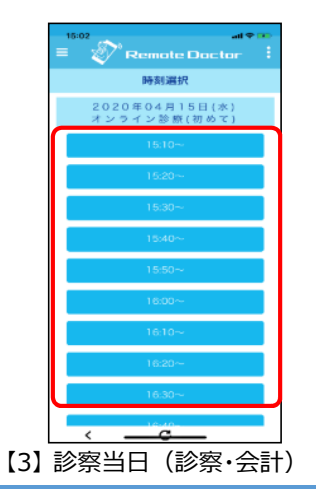

①予約時間数分前に、

2020年04月17日(※) 17:30~<br>オンライン設定(初めて)<br>あと0時間20分59秒

リモドククリニック

<br>保障証の体所と処方等配置発が容なる場合は「基本情<br>認定処」から手前に直接しておいて下さい。

予約状況

**CARD DOG** 

【4】決済手順

入力して「次へ」をタップします。

 $P$  PayPal

**PELIXEIMENGE X-LTELZASKAMA**  $\rightarrow$ アカウントを制設する Amoral, (Bidge Typolis) With main loans

 $\mathscr{D}$  Remote Doctor

PayPalで支払う 関連するには、お客さまのメールアドレスまとは当時

> anyone were an alone  $\sim$

W VI,800 JPY

予約状況の「接続」ボタンをタップします。

鳳

⑥「保険証写真をアップする」をタップし た後「カメラ起動」をタップし、保険証を

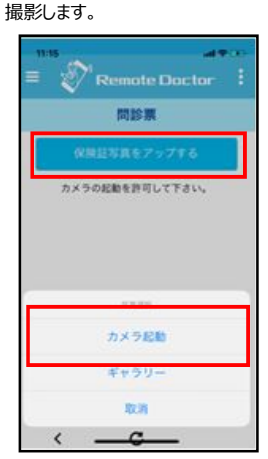

②「接続」が「待機中」に変わり、 医療機関からの接続を待ちます。

デオチャット情報しました

2020年04月17日(金) 17:30<br>オンライン教授(初めて)

リモドククリニック

保険部の作用と加方箋配送方が異なる場合は「基本構<br>報告安」から事業に登録しておいて下さい。

予約状況

 $-22$   $-22$ 

 $\overline{\mathbf{r}}$ 

⑦撮影する際は文字等がしっかり 見えるように撮影をお願いいたします。

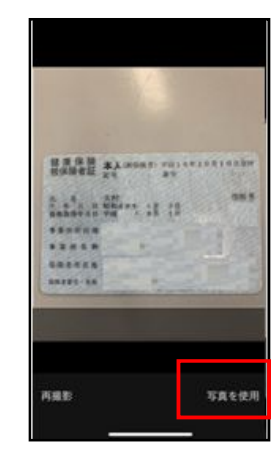

③医療機関からの着信通知が表示 されるので「応答」をタップします。

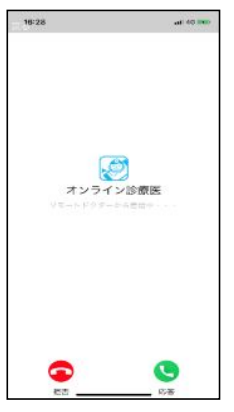

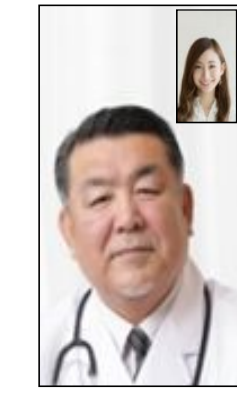

④ビデオチャットにて診察が開始

されます。

⑧問診を入力します。

 $2$  Remote Doctor

※除豆写真を再度アップする

カメラの起動を許可して下さい。

どのような症状でお悩みですか?わかる場合は病名も

**EXLTCHEN** 

**RM375E** 

 $0.1$ r Rikh

◎ 3ヶ月以内  $0.14025$ 

いつから症状がありますか?

**HAM** 

**van**  $\bullet$  1 200 km ⑨取得した予約内容が表示されますので、 確認後「メインに戻る」をタップします。<br>予約確認メールが届きます。

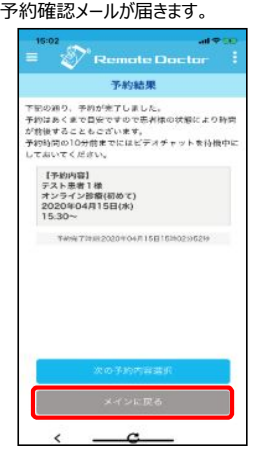

⑤診察が終了すると診療報酬確定 待ち画面が表示されます。 画面が変わるまでそのままお待ち ください。

> $\mathscr{D}'$  Remote Doctor 診療報酬確定待ち 。<br><br>8男からの円波統があります。<br>8男からの円波統があります。

⑥処方箋等の配送先住所の選択を行い、 「支払いする」をタップし、クレジットカードの 情報入力を行って下さい。

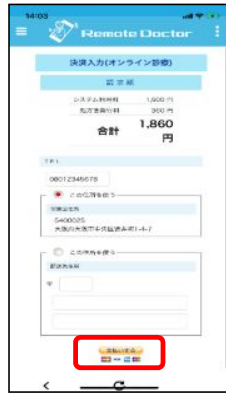

## 【5】次回以降の決済手順

①初回ご登録いただいたメールアドレスと パスワードを入力してログインします。

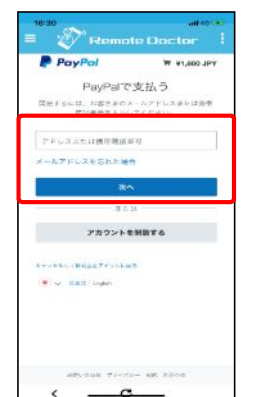

## ②カード情報が登録されていますのでそのまま 「同意して支払う」をタップします。 支払い後メイン画面に戻ります。

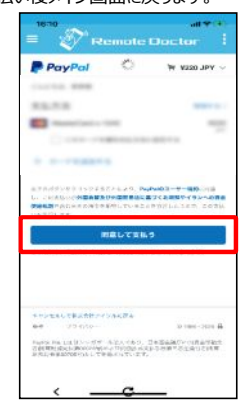

①リモートドクターアプリに登録したメールアドレスを ②「カード」を選択してクレジットカード情報 を入力します。  $\mathscr{D}$  Remote Doctor  $\overline{\bullet}$ **B** Postal **Contract and** 

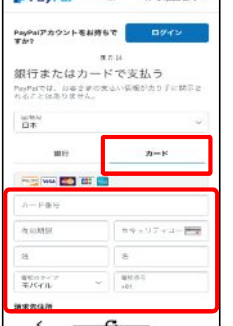

③入力が終了したら画面下にスライドし、 PayPalアカウント作成の欄を入力してください。 入力後 「同意して支払う」をタップします。

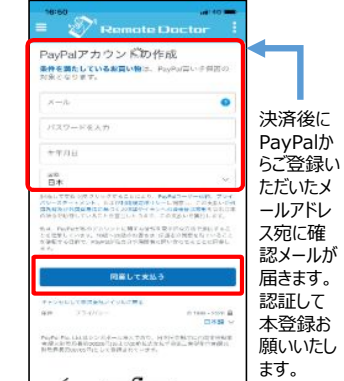

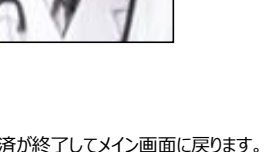

 $\mathscr{D}'$  Remote Doctor リモドククリニック <br>保険証の住所と知方後配送先が異なる場合は「基本情<br>報度更」から事前に登録しておいて下さい。 予約状況 **WOLD-WIND IN DIR HALL** 

④決済が終了してメイン画面に戻ります。

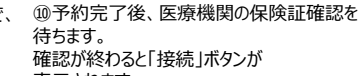

※ 再アップ依頼 があった場合 は 「保険証」ボ タンより再アッ プしてください

 $\mathcal{A}$ 

 $E$ 

**Distri** 

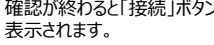

 $2\overline{Q}^3$  Democratic Linux to

リモドククリニック

保険証の仕所と処方徳配送先が異なる場合は「基本情<br>親変更」から事前に登録しておいて下さい。

26.95.00 GL

2020年05月01日(金) 10:00~<br>オンライン診察(初めて)

-<br>医療機関側にて保険証写真の確認中です。<br>(確認後、提続ボタンが表示されます。)

**EXAMPLE AND**